**Kurzanleitung für den schnellen Einstieg**

# KODAK RVG 6100 und 5100 Digitale Radiografiesysteme

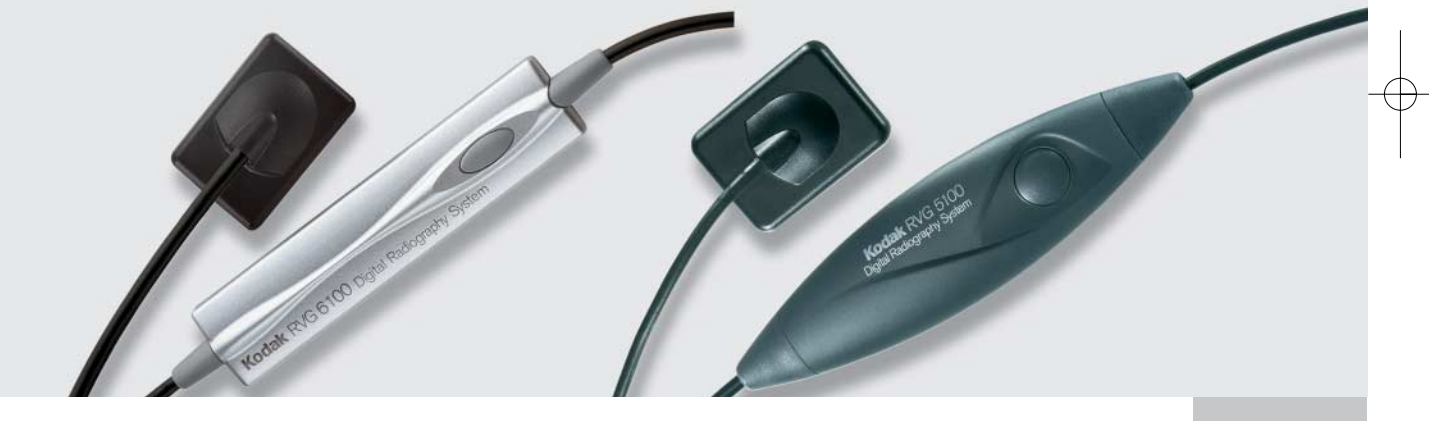

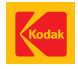

## Warn- und Sicherheitshinweise

- Verwenden Sie den Sensor stets mit einer Hygieneschutzhülle. Wechseln Sie die Hülle nach jedem Patienten.
- Desinfizieren Sie den RVG 6100 Sensor nach jedem Patienten sorgfältig. Entfernen Sie die Hygieneschutzhüllen, und reinigen Sie den Sensor sorgfältig mit einem Desinfektionstuch.
- Tauchen Sie niemals den Kontakt am Ende des Kabels oder die Fernbedienung ein.
- Sterilisieren Sie den Sensor und/oder die Fernbedienung niemals in einem Sterilisator, da dies zu ernsthaften Schäden am Gerät führen kann.
- Reinigen Sie das Kabel vorsichtig. Es wird empfohlen, ein Desinfektionstuch zu verwenden. Halten Sie den Sensor in einer Hand, und reiben Sie das Kabel mit der anderen Hand vom Sensor ausgehend ca. 20 cm ab, OHNE die Kabelisolierung abzuziehen. Gehen Sie dabei möglichst vorsichtig vor, und üben Sie mit den Fingern nur MINIMALEN Druck auf das Kabel aus.

### Vorsichtsmaßnahmen bei der Benutzung des Sensors

### **Sie dürfen NIEMALS...**

• den Sensor fallen lassen,

- den Sensor in einen Sterilisator legen,
- **!**
- am Kabel ziehen, selbst wenn Sie den Hygieneschutz entfernen,
- etwas über das Kabel rollen oder auf das Kabel treten,
- den Patienten auffordern, auf den Sensor oder das Kabel zu beißen,
- den Sensor während der Aufnahmebereitschaft oder während der Bilderfassung vom PC trennen,
- das Kabel am Ende des Sensors umbiegen oder daran ziehen,
- die Fernbedienung oder den USB–Stecker am Ende des Kabels eintauchen.

## Ein Bild erfassen

**1** Öffnen Sie die Patientenkartei in KDIS. Klicken Sie zum Erfassen eines RVG-Bildes in der Symbolleiste auf "RVG-Aufnahme".

Kontrollieren Sie, ob das RVG-Symbol in der Symbolleiste rot ist.

Wenn das Symbol nicht rot ist, kontrollieren Sie, ob der Sensor ordnungsgemäß an den Computer angeschlossen ist. Wenn nicht: Trennen Sie den RVG-Sensor, und schließen Sie ihn erneut an.

**2** Versehen Sie den Sensor mit einer Einweg-Schutzhülle, und setzen Sie ihn auf die gewählte Haltevorrichtung.

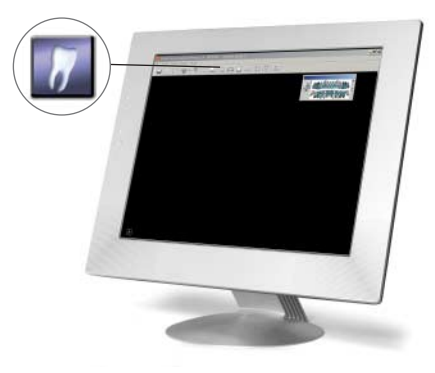

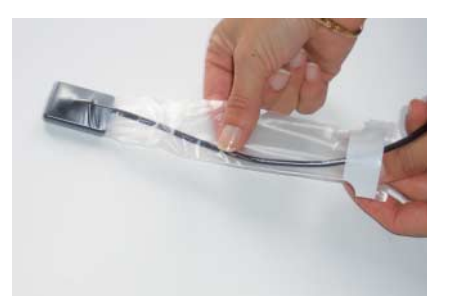

**3** Wählen Sie die Timer-Parameter für Ihren Generator.

Die untenstehende Tabelle enthält die Richtlinien für die Belichtungszeiten eines herkömmlichen Generators mit einer Spannung von 70 kV bei 8 mA. Dies sind ungefähre Werte. Passen Sie die Werte an Ihren spezifischen Generator an.

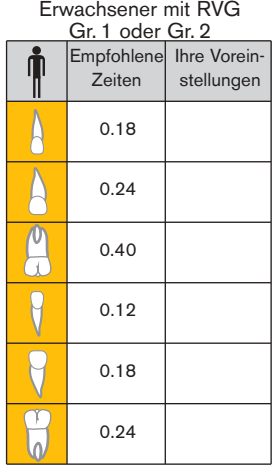

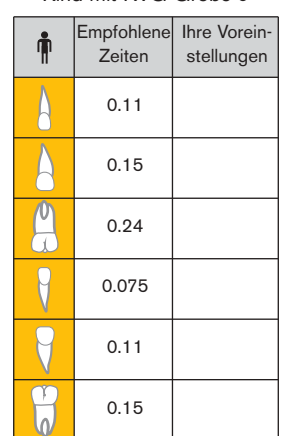

Stellen Sie den Generator in Kopfnähe des Patienten auf, damit dieser nicht unnötig lange mit dem Sensor im Mund warten muss.

Kind mit RVG Größe 0

Mit Hilfe der Dosisanzeige der können Sie die Belichtungszeit für Ihren Generator richtig festlegen.

- Ist das Bild zu dunkel, oder wird die Dosisanzeige rot und im rechten Randbereich angezeigt, reduzieren Sie die Belichtungseinstellungen.
- Ist das Bild zu hell, oder ist die Dosisanzeige rot und befindet sich im rechten Randbereich, erhöhen Sie die Belichtungseinstellungen.
- Ist die Dosisanzeige grün und wird in der Skalenmitte angezeigt, wurde das Bild richtig belichtet.

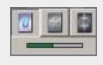

**4**

**4** Positionieren Sie den Sensor und seine Haltevorrichtung im Mund des Patienten.

HINWEIS Weitere Informationen zu Haltevorrichtungen finden Sie im Benutzerhandbuch unter "Verschiedene Positioniersysteme".

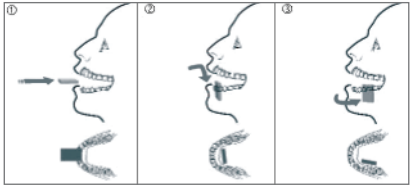

### Positionierung des Sensors bei einer Unterkieferaufnahme:

- 1 Bitten Sie den Patienten, die Zunge zurückzuziehen. Führen Sie den Sensor waagrecht in den Mund ein.
- 2 Drehen Sie den Sensor anschließend nach unten, um ihn senkrecht zu stellen.
- 3 Zentrieren Sie den Sensor auf den Zahn, der geröntgt werden soll, indem Sie ihn distal einschieben. Bitten Sie den Patienten, die Zunge auf die andere Seite zu legen. Drücken Sie den Sensor ruhig in die Mundschleimhaut, um den Apikalbereich richtig zu erfassen. Der Patient kann dann die Zunge entspannen, so dass der Sensor angenehm im Mund liegt. Bei Röntgenaufnahmen der vorderen Backenzähne und der Schneidezähne sollte der Sensor zur einfacheren Positionierung zur Gaumenmitte bewegt werden.

### Positionierung des Sensors bei einer Oberkieferaufnahme:

- 1 Führen Sie den Sensor waagrecht in den Mund des Patienten ein.
- 2 Drehen Sie den Sensor nach oben, so dass er senkrecht oder parallel zur Achse des Zahns steht, der geröntgt werden soll.
- 3 Zentrieren Sie den Sensor auf den Zahn, der geröntgt werden soll, indem Sie ihn distal verschieben. Verwenden Sie die Rundung des Gaumens, um den Sensor in die Mitte der Mundhöhle zu bringen. **5**

**5** Positionieren Sie den Tubus des Generators so nahe wie möglich am Kopf des Patienten.

**6** Aktivieren Sie den Sensor.

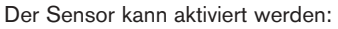

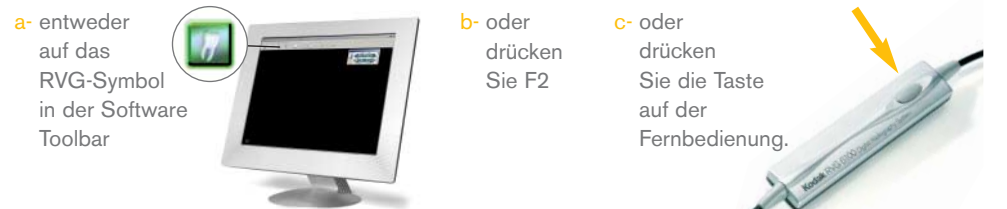

### Das RVG Symbol wird grün

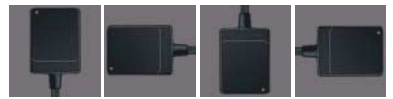

### Nur bei c- können Sie das Bild auch vor der Erfassung ausrichten.

Standardmäßig wird das Bild wie die Zähne des unteren Zahnbogens vertikal angezeigt.

Sie müssen jetzt die Aufnahme innerhalb von 90 Sekunden durchführen.

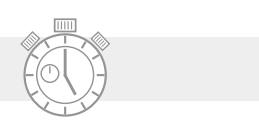

**7** Lösen Sie die Röntgenstrahlung aus. Das Bild wird automatisch auf dem Bildschirm angezeigt. **<sup>6</sup>**

## Digitale Röntgenbilder verbessern

RVG-Digitalbilder bieten umfangreiche Informationen. Die KODAK Dental Bildverarbeitungssoftware ermöglicht eine ausführliche Analyse der Bilder.

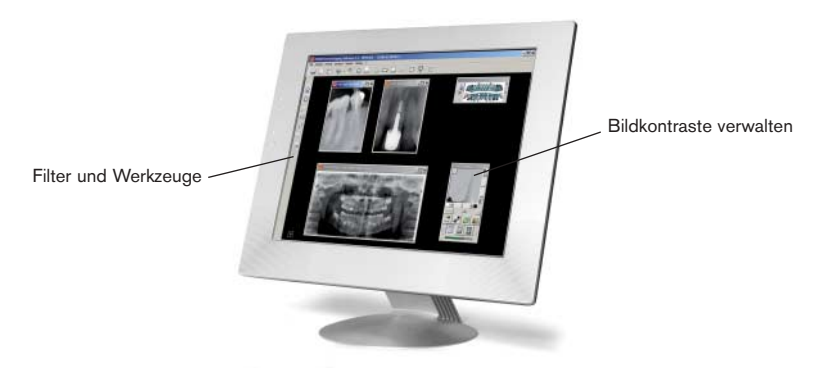

### Bildkontraste verwalten

Nach der Bilderfassung können die Kontraste einfach und automatisch verwaltet werden, indem mit den Schaltflächen "Perio", "Endo" und "Zahnschmelz-Dentin-Grenze" die verschiedenen Betrachtungsbereiche hervorgehoben werden.

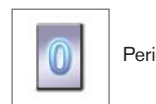

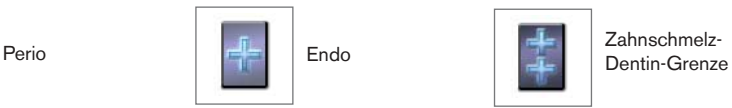

Endo

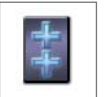

Zahnschmelz-

**7**

### Filter und Werkzeuge

- Bildschärfe (Filter): Für die Hervorhebung radiologischer Merkmale und Feinheiten des Röntgenbildes (seitliche Kanäle oder kleine Risse), die im Originalbild nur schwer festzustellen sind. Um die Bildauswertung anschließend zu bestätigen, entfernen Sie stets den Filter "Bildschärfe", und verwenden Sie ein Kontrastwerkzeug wie das Werkzeug "Highlight".
- Highlight (Werkzeug): Für die gezielte Verstärkung von Kontrasten in einem Bereich des Bildes (hilfreich für die Untersuchung von interproximalem Karies und zur Erkennung von Karies und Rissen). Wenn Sie dieses Werkzeug verwenden möchten, klicken Sie auf das Symbol, und klicken Sie anschließend auf das Bild, und halten Sie die Taste gedrückt.
- Reliefeffekt (Filter): Für die Unterscheidung und den Vergleich von ähnlichen Graustufen.
- Messwerkzeug: Für die Berechnung des Abstands zwischen Punkten auf einem Röntgenbild. Kalibrieren Sie das Werkzeug vor dem Messen.

ACHTUNG: Messungen, die auf Röntgenbildern beruhen, liefern aufgrund der Besonderheiten der radiologischen Untersuchung Daten, die nur in begrenztem Umfang verlässlich sind.

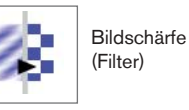

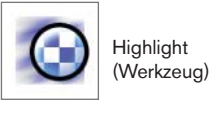

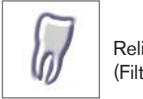

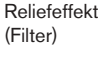

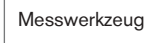

### Verwenden der vollen Auflösung

Röntgenbilder werden in der Regel verkleinert dargestellt, um mehrere Bilder gleichzeitig anzeigen zu können. Gehen Sie wie folgt vor, um die Details im Bildfenster deutlicher anzuzeigen:

- Um das Röntgenbild mit 100 % oder im Verhältnis 1:1 anzuzeigen, doppelklicken Sie auf das Bild, oder klicken Sie mit der rechten Maustaste auf das Bild, und wählen Sie "Vollbild" (Tatsächliche Größe).
- Um zur ursprünglichen Größe zurückzukehren, doppelklicken Sie auf das Röntgenbild, oder klicken Sie mit der rechten Maustaste auf das Bild, und wählen Sie "Vollbildmodus beenden".
- Um das Röntgenbild mit 200 % oder im Verhältnis 2:1 anzuzeigen, drücken Sie bei der 100 %-Anzeige die Leertaste, oder klicken Sie mit der rechten Maustaste auf das Bild, und wählen Sie "Vollbild".
- Um zur ursprünglichen Größe zurückzukehren, drücken Sie die Leertaste, oder klicken Sie mit der rechten Maustaste auf das Bild, und wählen Sie "Vollbildmodus beenden".

### Röntgenbilder speichern

Die Röntgenbilder werden beim Schließen des Bildbearbeitungsfensters gespeichert. Sie werden von der Software zum Speichern jedes Bildes aufgefordert. Sie können Bilder auch speichern, indem Sie auf "Speichern" klicken. Beim Speichern können Sie Zahnnummern angeben und Kommentare hinzufügen.

### Röntgenbilder drucken

Sie können Röntgenbilder auf jedem Drucker drucken, der an den Computer angeschlossen ist. Eingefügte Kommentare werden automatisch mit dem Bild gedruckt.

### Röntgenbilder weitergeben

Bilder können in ihrem ursprünglichen Format oder in jedem beliebigen Standardformat leicht weitergegeben werden. Klicken Sie in der Symbolleiste auf "Datei/Senden" an. Um Bilder in ihrem ursprünglichen Format weiterzugeben, senden Sie sie an den KODAK Dental Bildbearbeitungssoftware Viewer (Datei/Senden an Viewer).

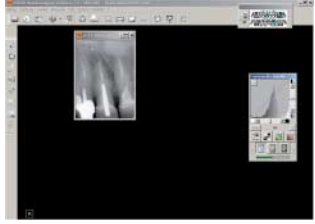

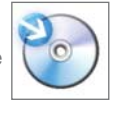

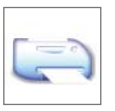

**9**

### **Möchten Sie mehr erfahren oder einen Vorführtermin vereinbaren?**

wenden Sie sich an 0800 086 77 32 (gebührenfreie Telefonnummer für Deutschland) 0800 29 59 53 (gebührenfreie Telefonnummer für Österreich),

Unsere Kundendienstmitarbeiter helfen Ihnen gerne weiter und unterstützen Sie bei der Wahl der besten Lösung für die Bildbearbeitung in Ihrer Zahnarztpraxis.

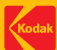

© Eastman Kodak Company, 2006 KODAK und RVG sind Marken der Eastman Kodak Company.